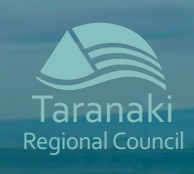

Coastal Plan review:

Your How to guide

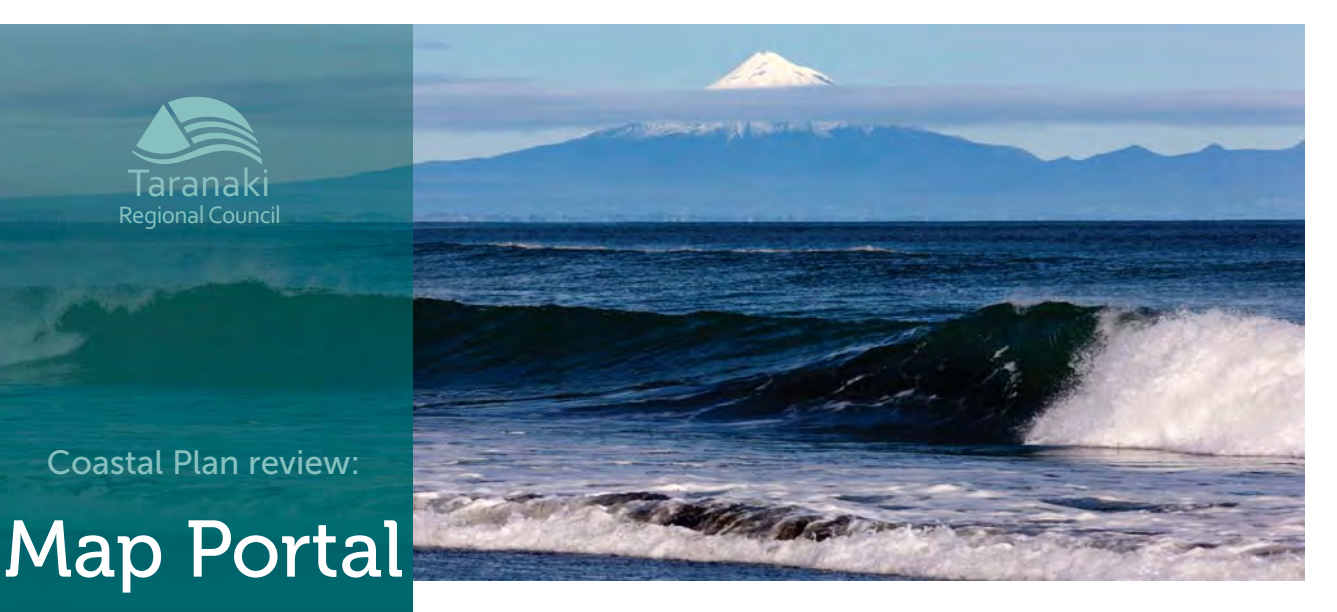

# for the Proposed Coastal Plan for Taranaki

#### **This guide shows you how to use the online map portal to:**

- $\blacksquare$ Navigate around the map
- Zoom in or out of the map п
- Display information about a particular site
- Search for a site or address
- **Turn layers on and off**
- $\blacksquare$ Show legend/key
- Navigate from the Plan schedules to the map portal п
- п Navigate from the portal to the Plan schedules
- п Zoom to a location using GPS coordinates
- Print a map  $\blacksquare$

As part of the review of the Coastal Plan, Council has an interactive map portal designed to provide fast access to mapped information for sites contained in the Proposed Coastal Plan schedules. The map portal can be viewed on smartphones or tablets as well as laptops.

<www.bit.ly/CoastalPlanTRC>

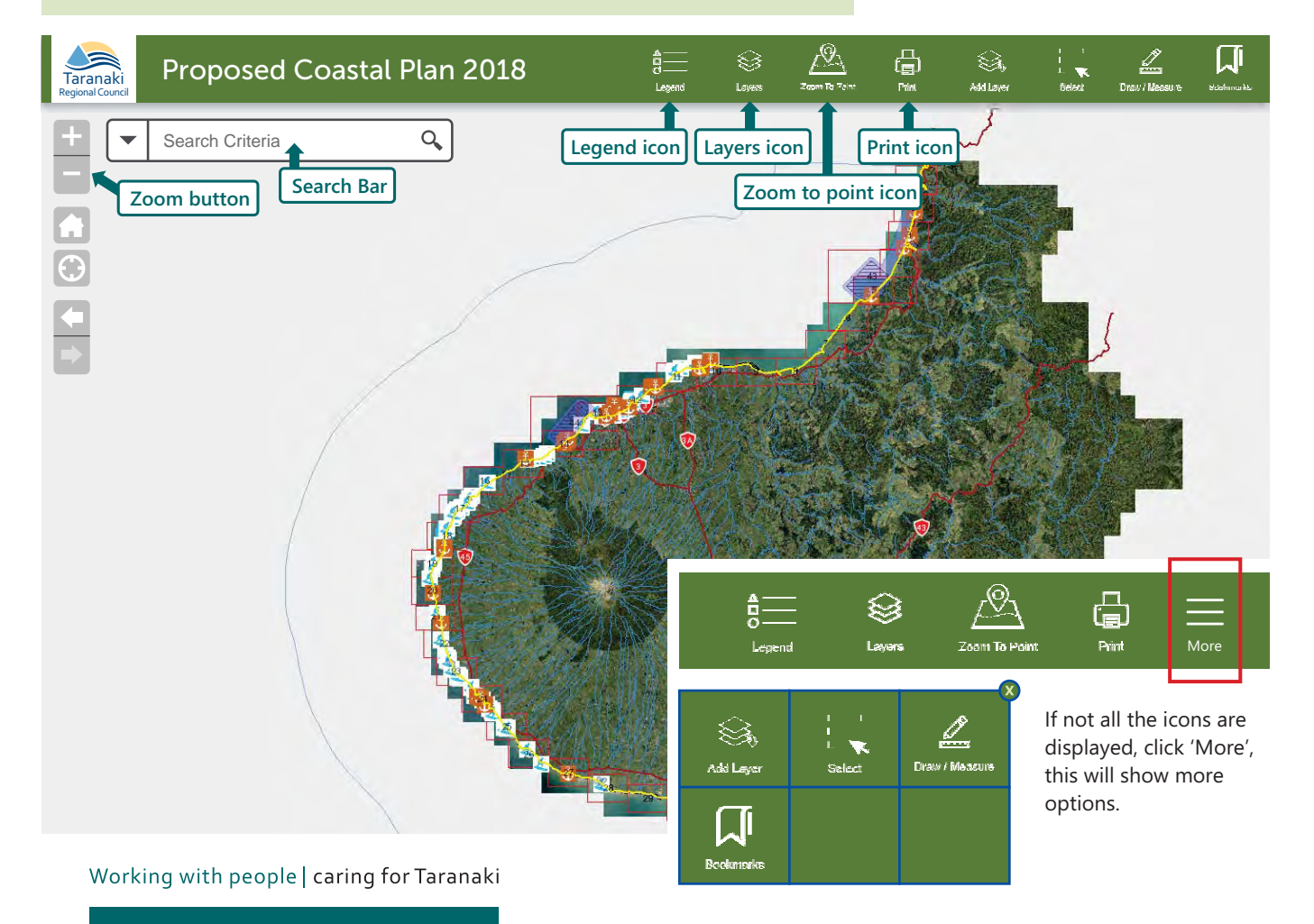

# **Navigating the map**

**1.** To move around the map click on the map and drag.

# **Zooming**

- 1. Roll the scroll wheel on your mouse forward to zoom in and backwards to zoom out.
- Or you can click on the plus and minus buttons at the **2.** top left of the screen.

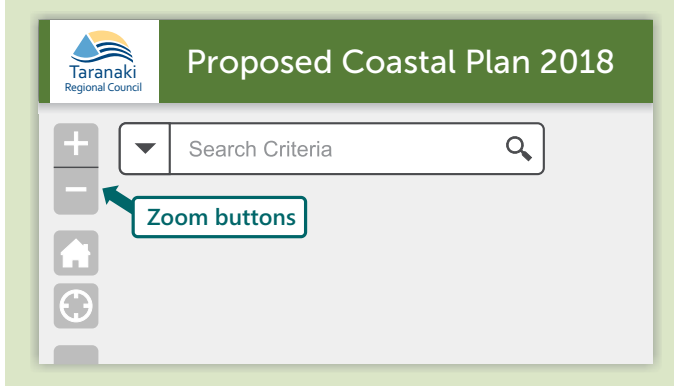

#### **Information**

**1.** For information about a site, click on the site and a 'pop up box' will display.

# ଛ 囗 P. Proposed Coastal Plan 2018 Taranaki Regional Council Salt water baths  $\overline{Q}$ If there is more than one site at the location, (1 of ?) will show. To display information for the other sites click the triangle.(1 of 2)  $\Box$   $\times$ Archaeological site of significance **Pop up box** Salt water baths SOU AVE **PDF** Proposed Coastal Plan schedule  $\mathbf{A}$ Zoom to **More Actions**

#### **Search for a site address**

- 1. Click the small triangle next to the search bar to select the type of site you are searching for.
- Enter the name of the site or street in the search bar **2.** - this example is 'Salt water baths'.
- **3.** A blue outline will highlight your search result.

Salt water baths

All Address

Regional Council Regional Cound

О

Surfbreak

When you click on your search result site a 'pop up box' **4.** will display with information about that site.

> Archaeological site of significance Coastal management areas Significance to Maori

Proposed Coastal Plan 2018

 $\overline{Q}$ 

#### **Turn layers on and off**

- 1. Click on the 'Layers' icon.
- **2.** Click on the box next to the layer you want to turn on a tick will appear.
- **3.** Click on the small triangle, it will open the contents of the layer.

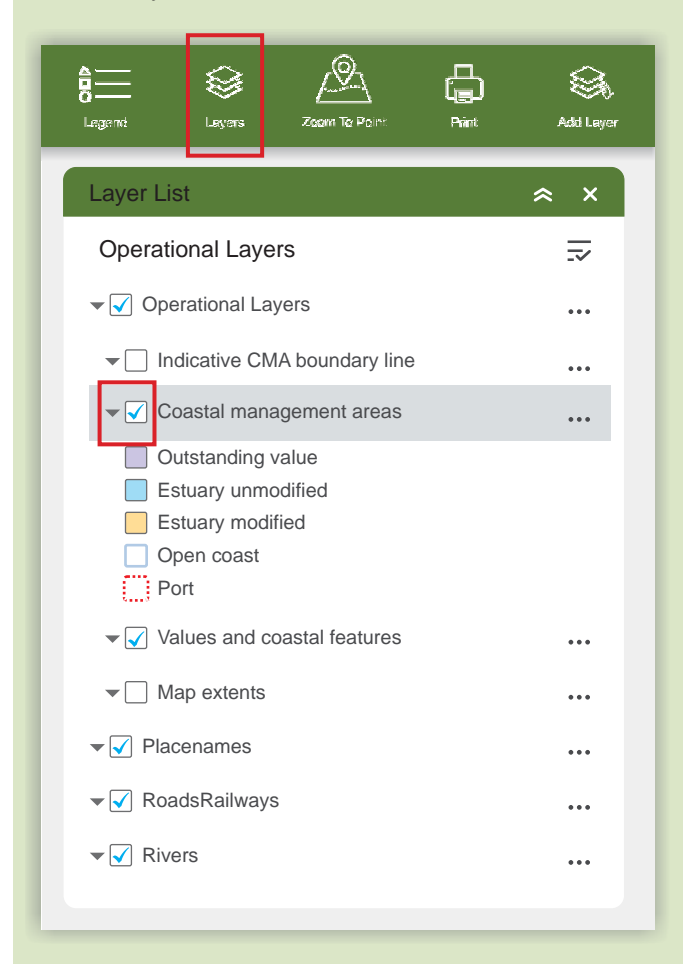

#### **Show Legend/key**

1. Click on the 'Legend' icon to show the legend.

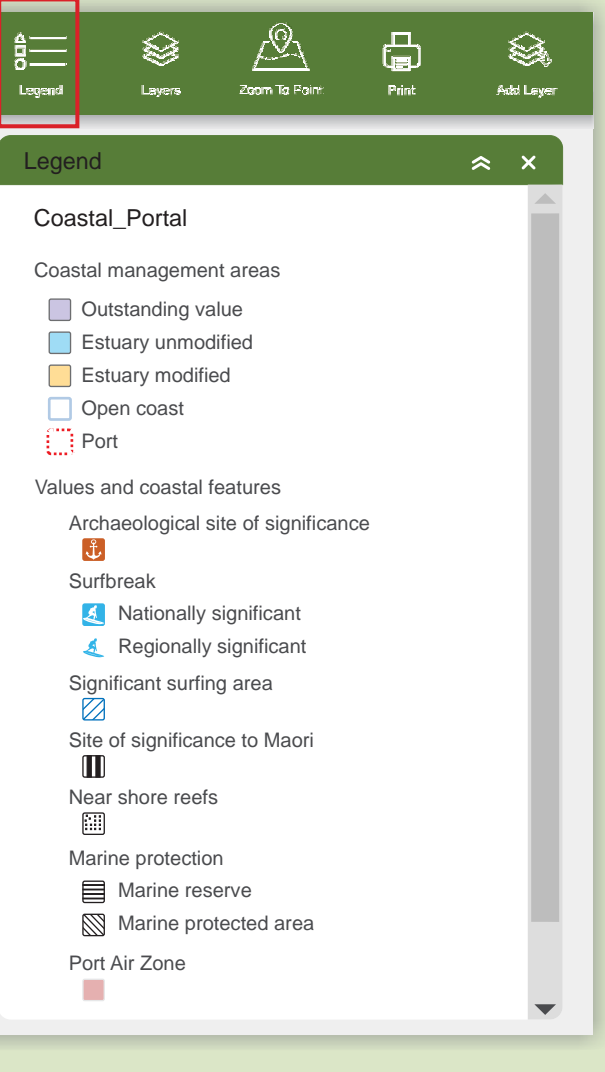

# **Navigate from the Plan schedule to the Map Portal**

1. Click on any blue 'Map Link' and go directly to the site within the map portal.

#### Schedule 1 - Coastal management areas The coastal marine area has been divided into five Coastal management areas as follows. Map Reference Coastal Management Area 1) Outstanding Value Map Link (i) Waihī Stream to Pariokariwa Point and Parininihi  $MAD - 1.2$ 3, 4, 5, 43 Map Link (ii) Mimi Estuary  $Map - 7$ **Map Link** (iii) Ngā Motu (Sugar Loaf Islands) and Tapuae  $Map - 44$ Map Link (iv) Hangatahua (Stony) River Map - 17

### **Navigate from Map Portal to the Plan schedules**

- **1.** Click the point on the map you would like to find out about.
- When the 'pop up box' displays, click on the PDF **2.** icon to go to the relevant Plan schedule.

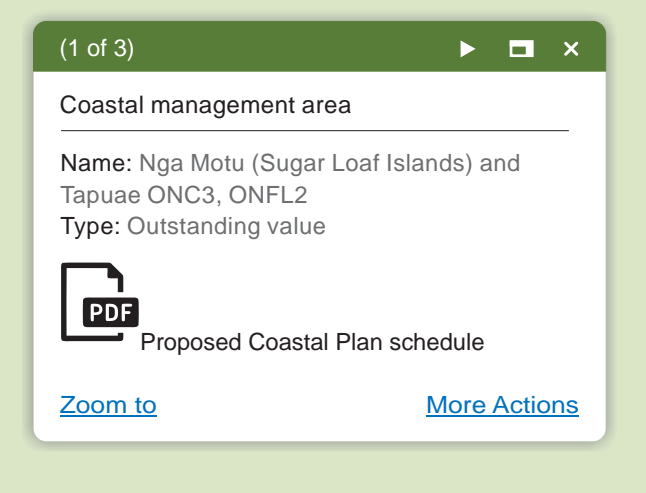

# **Zoom to point**

- 1. Click on the 'Zoom to Point' icon if you have GPS coordinates for your location.
- **2.** Select the appropriate 'Coordinate System'.
- **3.** Enter your coordinates and click 'go'.

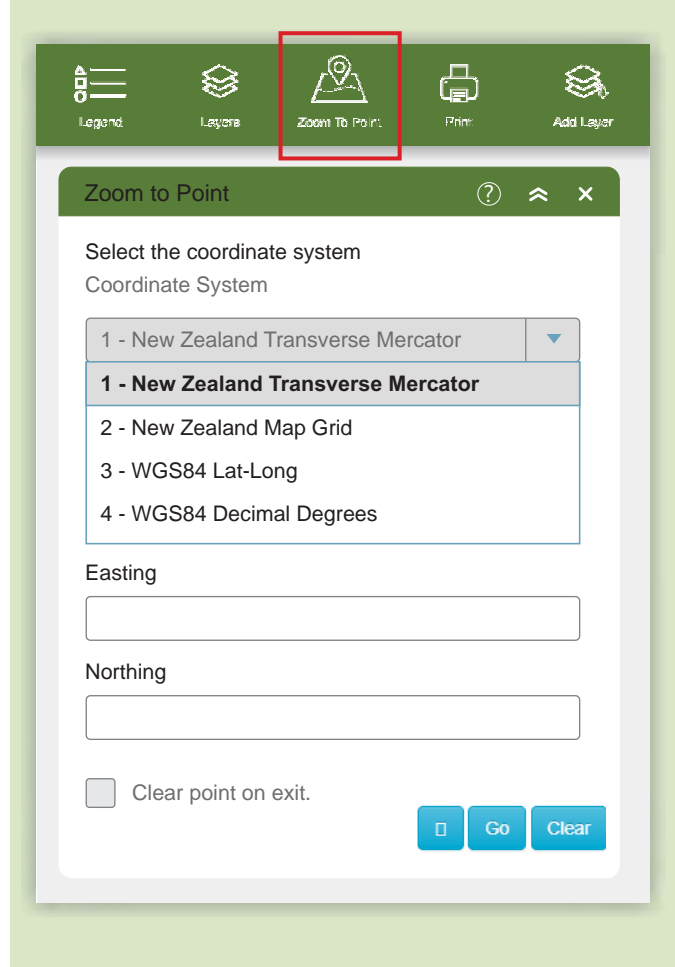

#### **Print map**

- 1. Click on the Print icon.
- 2. Choose a name for the file example is 'My surf spot'.
- **3.** Pick a size and orientation.
- 4. Choose a format example is a PDF.
- **5.** In the 'Print Details' tab, click print.

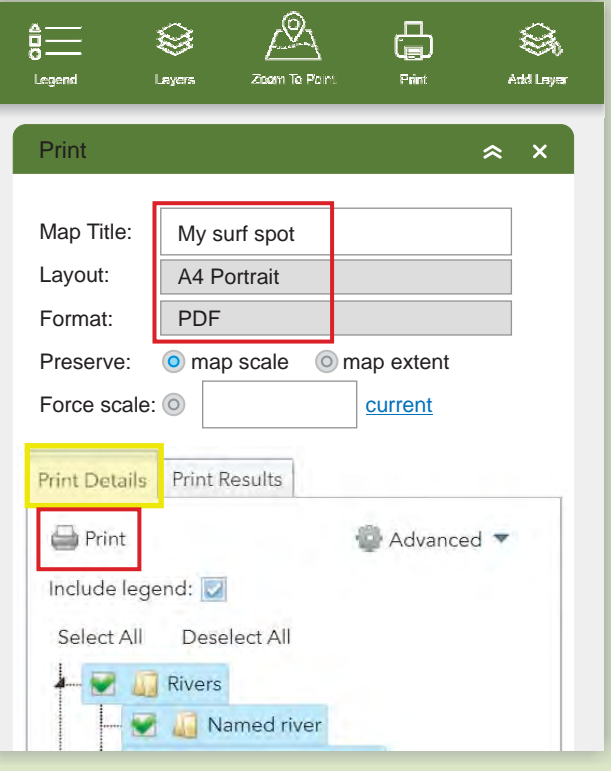

- **6.** This will create a picture of the map.
- **7.** In the 'Print Results' tab, click on the name of your print job and it will open a new window.
- 8. From there you can print your map. You can also download the file to your computer.

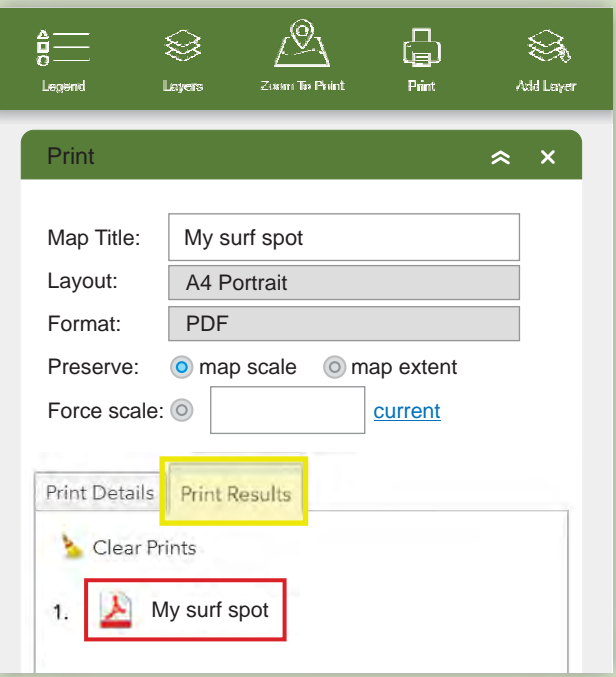